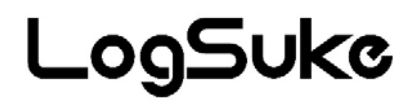

# クラウド対応 温湿度ロガー CL500-TH

# 取扱説明書

大阪マイクロコンピュータ株式会社 (第1.2版)2021年2月

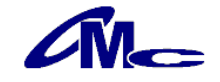

# 安全上のご注意 必ずお守りください

#### ご使用の前に、この「安全上のご注意」を良くお読みのうえ、正しくお使いください。

■誤った取扱いをしたときに生じる危険とその程度を、△警告、△注意 の表示で区分して説明しています。

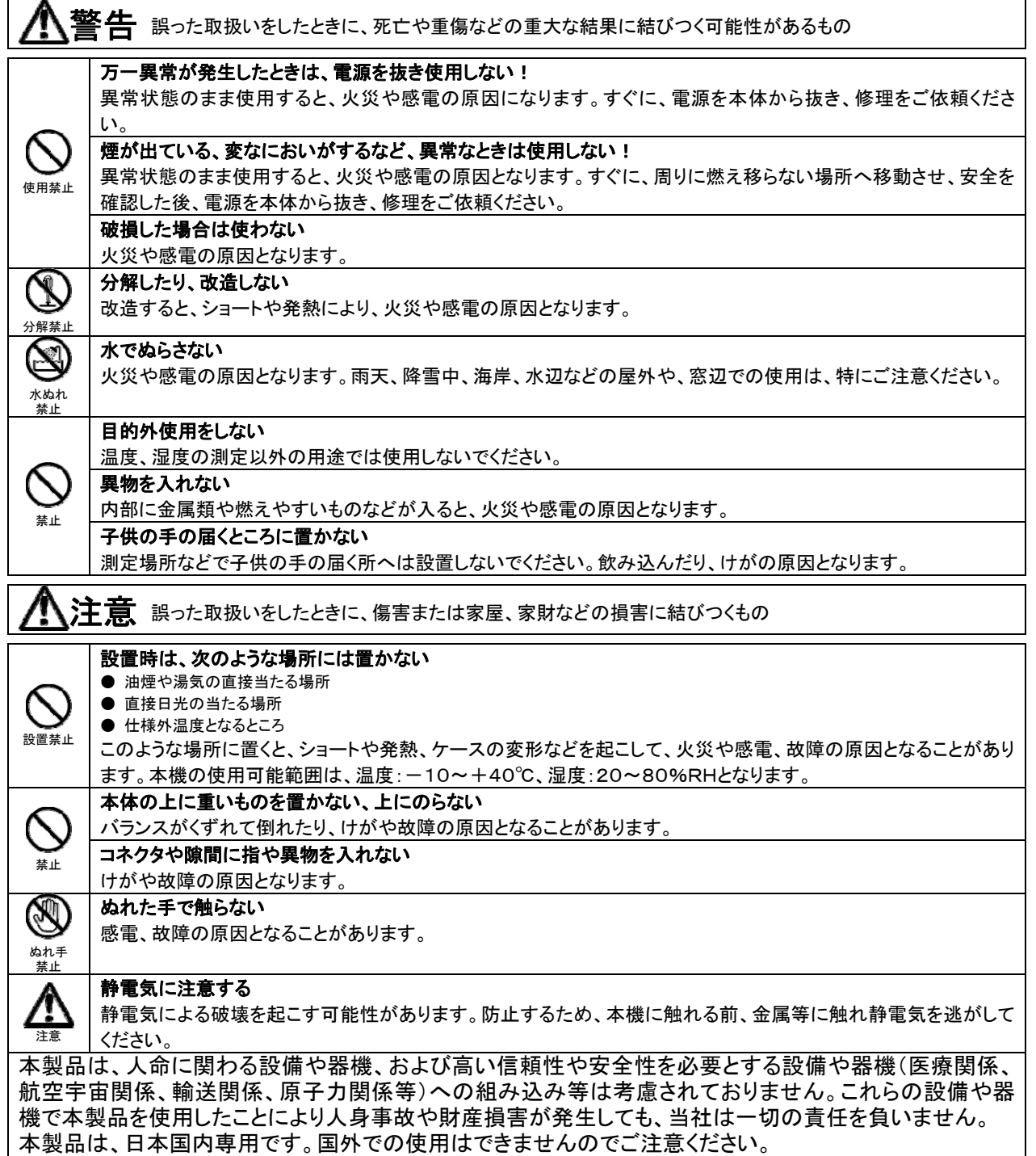

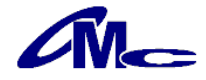

このたびは、クラウド対応温湿度ロガー『CL500-TH』をお買い上げいただき誠に有り難うございます。 このマニュアルでは本製品の取り扱い方法や使用上の注意点について説明しております。 ご使用の前に、正しく安全にお使いいただくため、この取扱説明書を必ずお読みください。 お読みになったあとは、お手元に保存の上、必要なときにお読みください。

#### ご注意

- ・本書の内容の一部または全部を無断で転載することは禁止されております。
- ・本製品は機能追加、品質向上のため予告なく仕様を変更する場合があります。
- ・本製品の運用を理由とする損失、逸失利益など、いかなる責任も負いかねますのであらかじめ ご了承願います。
- ・本製品の記録データの消失・記録の失敗など、取得データに対する保証はいたしかねます。

【クラウドデータについて】

クラウドへの通信には、別途、通信費とクラウド使用料が必要になります。 ご購入時は1年間の費用が含まれていますが、その後、1年単位での更新が必要になります。 尚、クラウドへのデータ保管期間は最長で2年間となりますので、保管期間の終了前にダウンロードを お願いします。

また、年間費用の更新を頂けない場合、通信及びクラウドの使用ができなくなります。(既に記録された クラウド上のデータのダウンロードも出来なくなります)

#### 【センサーついて】

本機の温度・湿度センサーとして、相対湿度を測定する静電容量ポリマーの湿度センシング素子と バンドギャップ温度センサーが装備されています。

#### 【湿度センサーにおける注意点】

湿度センサーは、水分吸着による誘電率の容量変化を測定します。そのため、粉塵や排気ガスなどの有機 化合物質の蒸気はポリマー層に影響を与える場合があります。したがいまして、これらが大量に浮遊してい る環境下でのご使用は測定値がドリフトしてしまい測定誤差が発生してしまう可能性がございます。 また、センサー部がこれらの影響で汚染された場合、クリーンな環境下で汚染は緩やかに放出されます。し かしながら高濃度の有機物汚染の場合はセンサー部に永久的なダメージとなりますのでご注意ください。

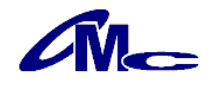

# 目次

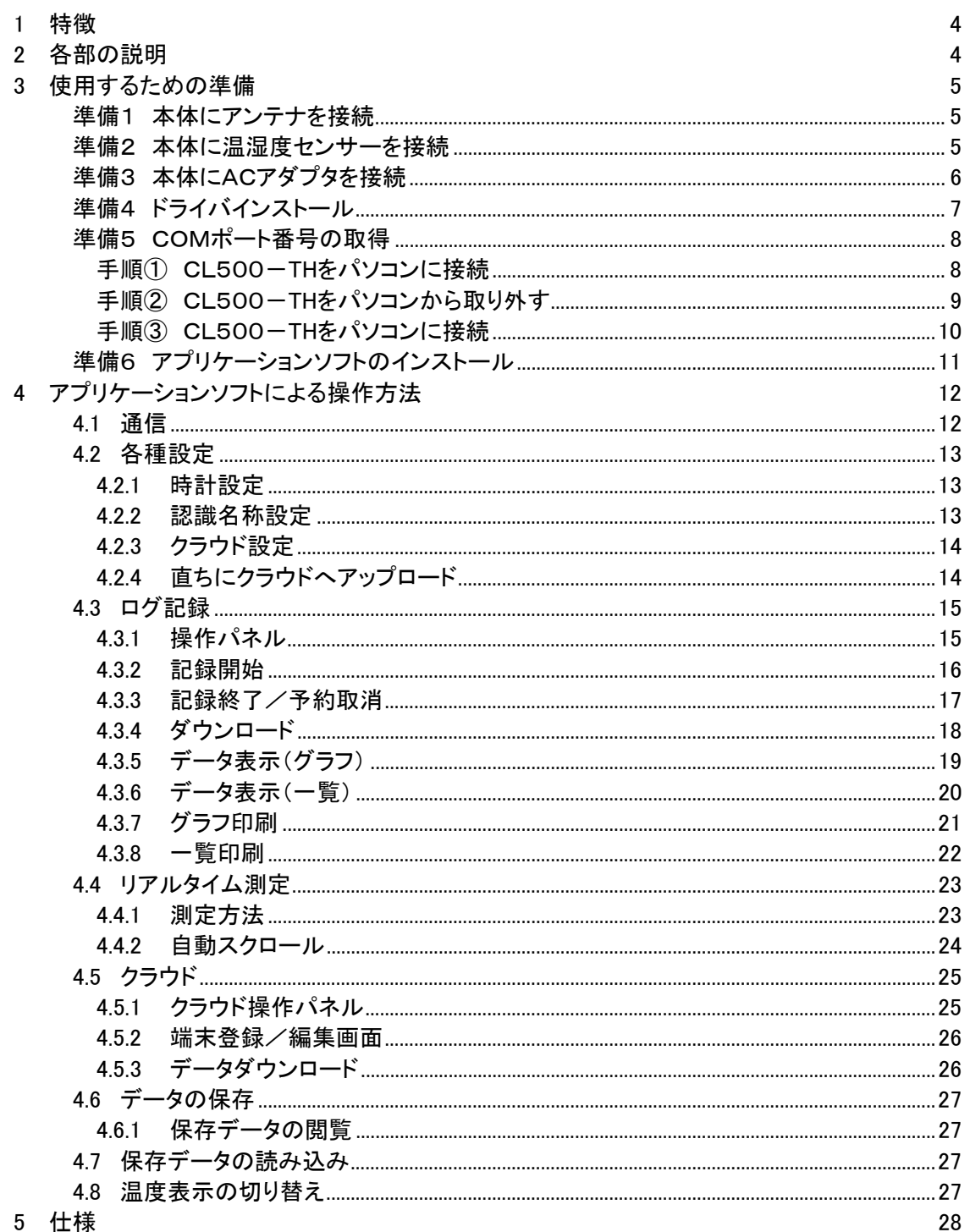

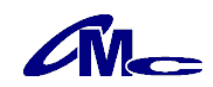

#### 1 特徴

- ・ 一定間隔で温湿度を記録する、温湿度ロガーです。
- ・ 本体に時計機能を内蔵することにより、経過時間による温度・湿度変化の詳細なデータ確認が行えま す。
- ・ データはクラウドに自動アップロードしますので、離れていてもデータの確認が可能です。
- ・ データの取得は本体からのダウンロードも可能ですので、電波状況が悪くてもデータの消失はありま せん。

### 2 各部の説明

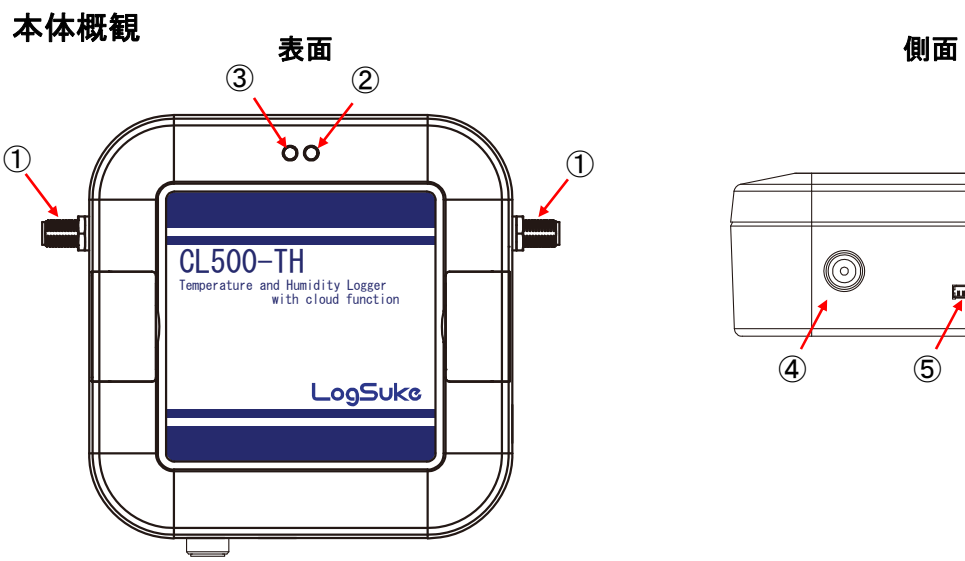

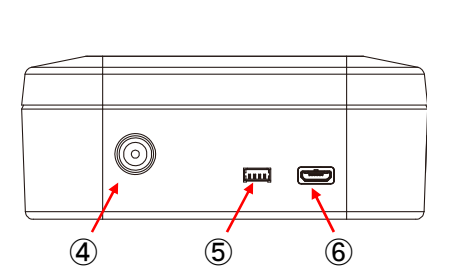

#### 各部の名称と説明

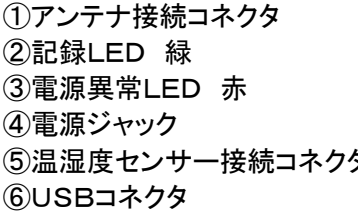

アンテナを接続します。 記録時に5秒間隔で点滅します。 電源電圧の低下時に3秒間隔で点滅します。 ④電源ジャック 専用ACアダプタを接続します。 ⑤温湿度センサー接続コネクタ 温湿度センサーを接続します。 パソコンとUSBケーブルにて接続します。保護キャップが付いて いますので、引き抜いてからご使用ください。

#### 注意

電源電圧低下を検出すると現在のログ記録を終了します。

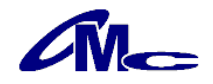

### 3 使用するための準備

CL500-THを正しく使用するためには以下の準備が必要です。

- 準備1 本体にアンテナを接続
- 準備2 本体に温湿度センサーを接続
- 準備3 本体にACアダプタを接続
- 準備4 ドライバインストール
- 準備5 COMポート番号の取得
- 準備6 アプリケーションソフトインストール

#### 準備1 本体にアンテナを接続

本体のアンテナ接続コネクタにアンテナを締めこみます。必ず最後まで締め込んでください。

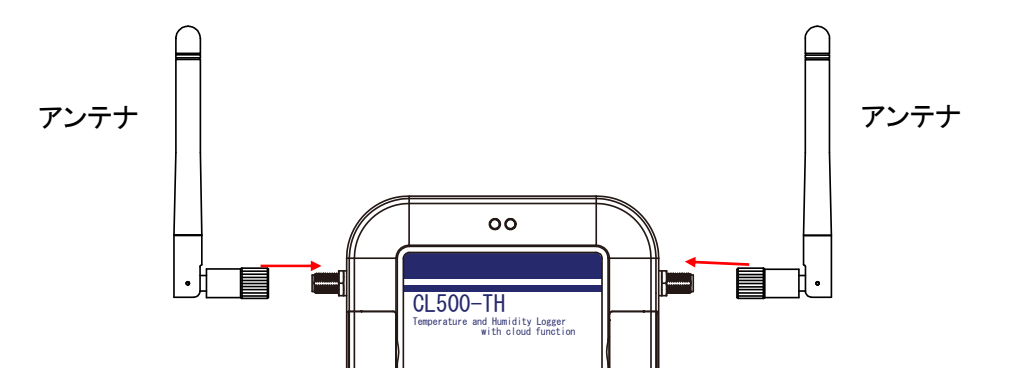

#### 準備2 本体に温湿度センサーを接続

本体の温湿度センサー接続コネクタに温湿度センサーを接続します。 向きに注意して接続してください。

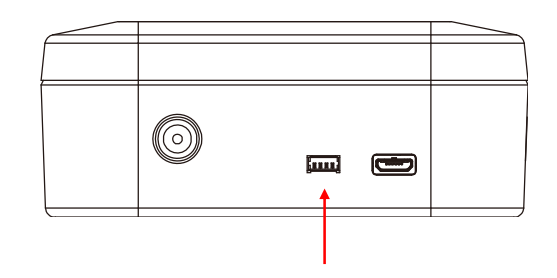

注意

- ・センサーケーブルに負荷がかかると断線する恐れがあります。負荷のかかりそうな環境でご使 用になる場合は、付属のケーブルクランプを本体に貼り付け、ケーブルを固定してください。 ・本体とセンサーでは使用温度範囲が異なります。
- センサーを測定したい場所に設置し、本体は使用温度範囲を超えない場所に設置してください。 ・センサー部は絶縁処理がされていません。水滴の付着や金属など導電性のあるものとの接触は しないように設置してください。

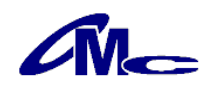

### 準備3 本体にACアダプタを接続

本体にACアダプタを接続します。

※AC電源の取れない場所での使用には、外部電池ボックス(別売)が使用できます。

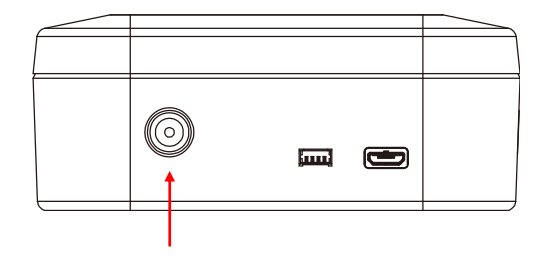

注意 \_\_\_\_\_

・オプションの外部電池ボックスを利用して、長期間のご使用をする場合は、 クラウドアップロードモードの設定を24時間毎に設定してください。

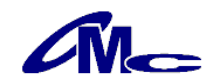

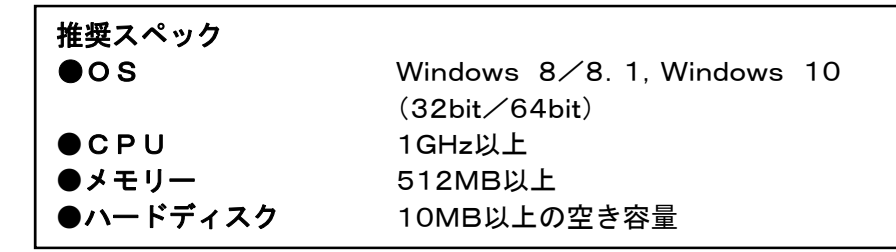

CL500-THはRS232C→USB変換チップを内蔵しており、パソコンとしてはCOMポートへの接続と して認識されます。

ここでは、まずRS232C→USB変換チップ用のドライバをインストールします。 アプリケーションソフトのダウンロードを行いますと、ダウンロードファイルにドライバも含まれています。 指定のwebページよりダウンロード後、インストールを行ってください。

\_ 注意 \_\_

ご使用になるパソコンがインターネットに接続されている場合、Windowsの設定によっては CL500-THをUSBケーブルにて接続するだけで、自動的にドライバのインストールが行われます。 CL500-THを初めて接続したときに、「デバイスを使用する準備ができました」のポップアップが表示 された場合は、本項の作業は必要ありませんので、次項の「準備5 COMポート番号の取得」へお進 みください。

尚、自動でインストールされた状態で、再度、インストール作業を行った場合であっても動作に問題は ありません。

#### ドライバインストールプログラムを実行

ドライバーソフトの"CDM \* \* \* \* \* \_Setup. exe"を実行します。(\*はバージョン番号) インストールウィザードのダイアログが表示されますので、指示に従いインストールしてください。

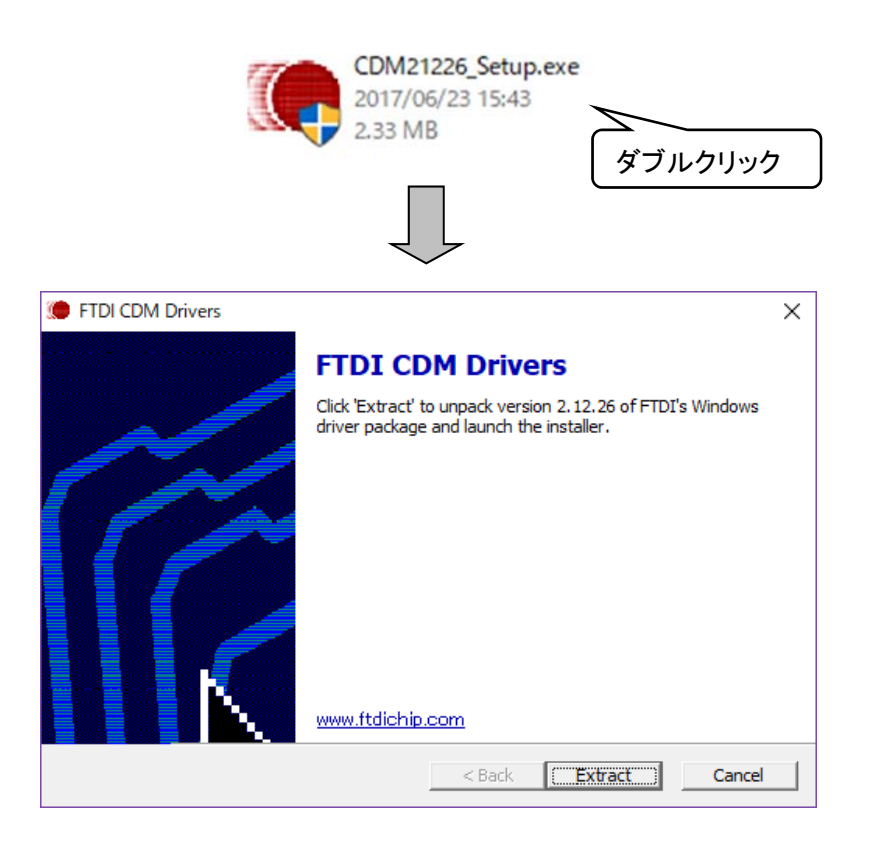

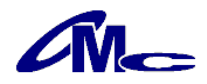

#### 準備5 COMポート番号の取得

COMポート番号を取得します。

#### 手順① CL500ーTHをパソコンに接続

CL500-THをUSBケーブルにてパソコンに接続します。 接続後、デバイスマネージャ → ユニバーサル シリアル バス コントローラ → USB Serial Converter のプロパティを開き、詳細設定の"VCPをロードする" にチェックをいれます。

#### デバイスマネージャの表示方法は以下のとおりです。

#### ・Windows8/8.1、Windows10の場合

「Windows」キーを押しながら「X」キー → デバイスマネージャ

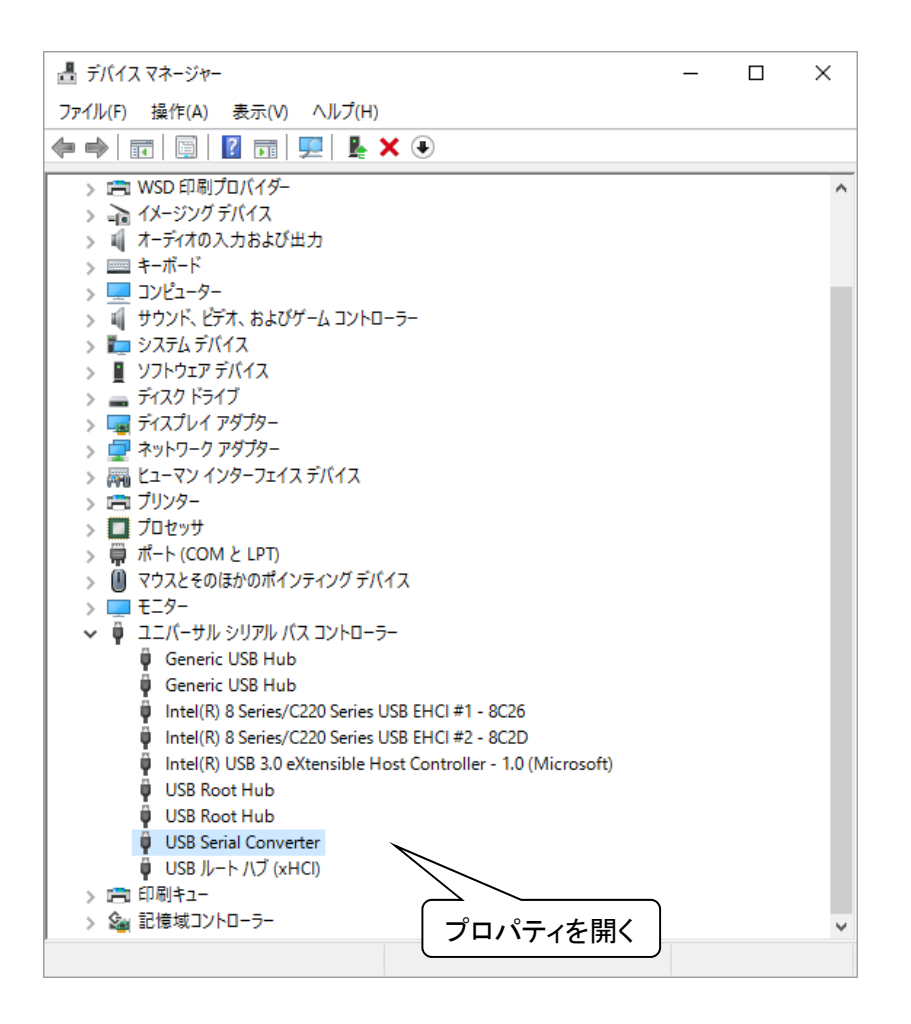

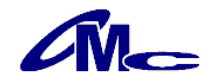

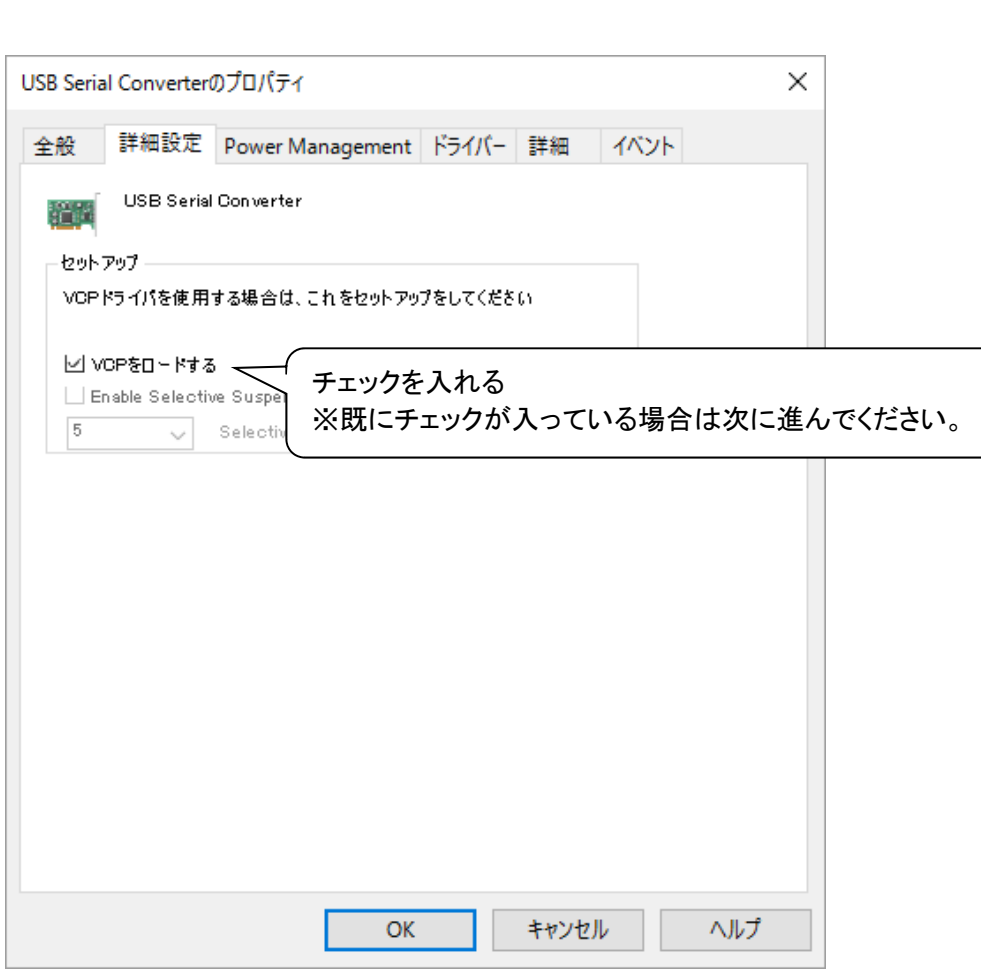

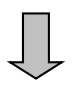

 $\Box$ 

 $\prod$ 

# 手順② CL500-THをパソコンから取り外す

- ……<br>CL500-THを一度パソコンから取り外す。

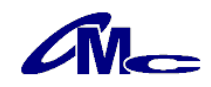

# 手順3 CL500-THをパソコンに接続

CL500-THを再度パソコンに接続します。

デバイスマネージャ → ポート(COMとLPT)に USB Serial Port(COMxx) の表示 がある事を確認します。

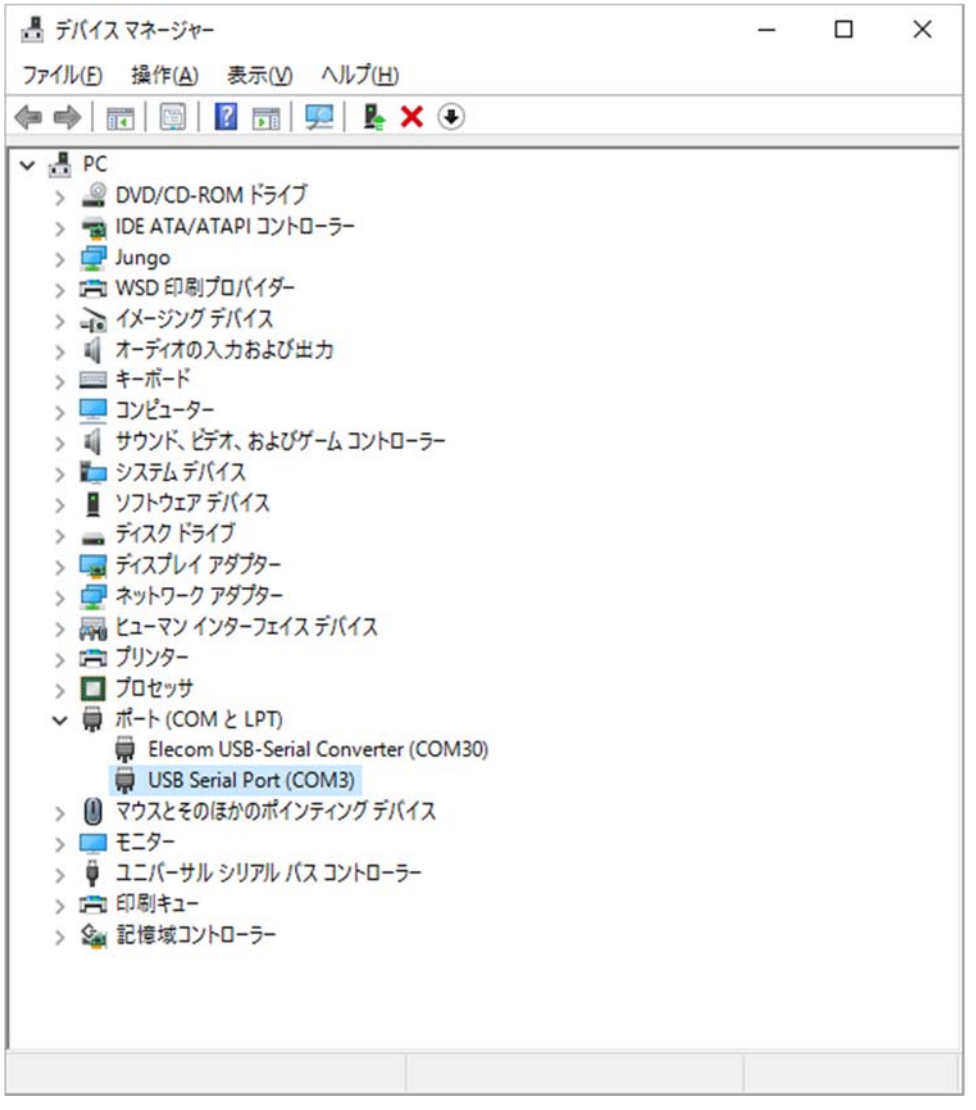

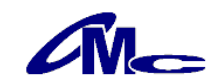

#### 準備6 アプリケーションソフトのインストール

CL500-THの全ての操作は専用のアプリケーションソフトで行います。 ここでは専用アプリケーションソフトのインストールを行います。

#### セットアッププログラムを実行

フォルダ"CL500-TH Controller v \* \* \* j"内の"setup. exe"を実行します。 \* はバージョン番号) インストールウィザードのダイアログが表示されますので、指示に従いインストールしてください。

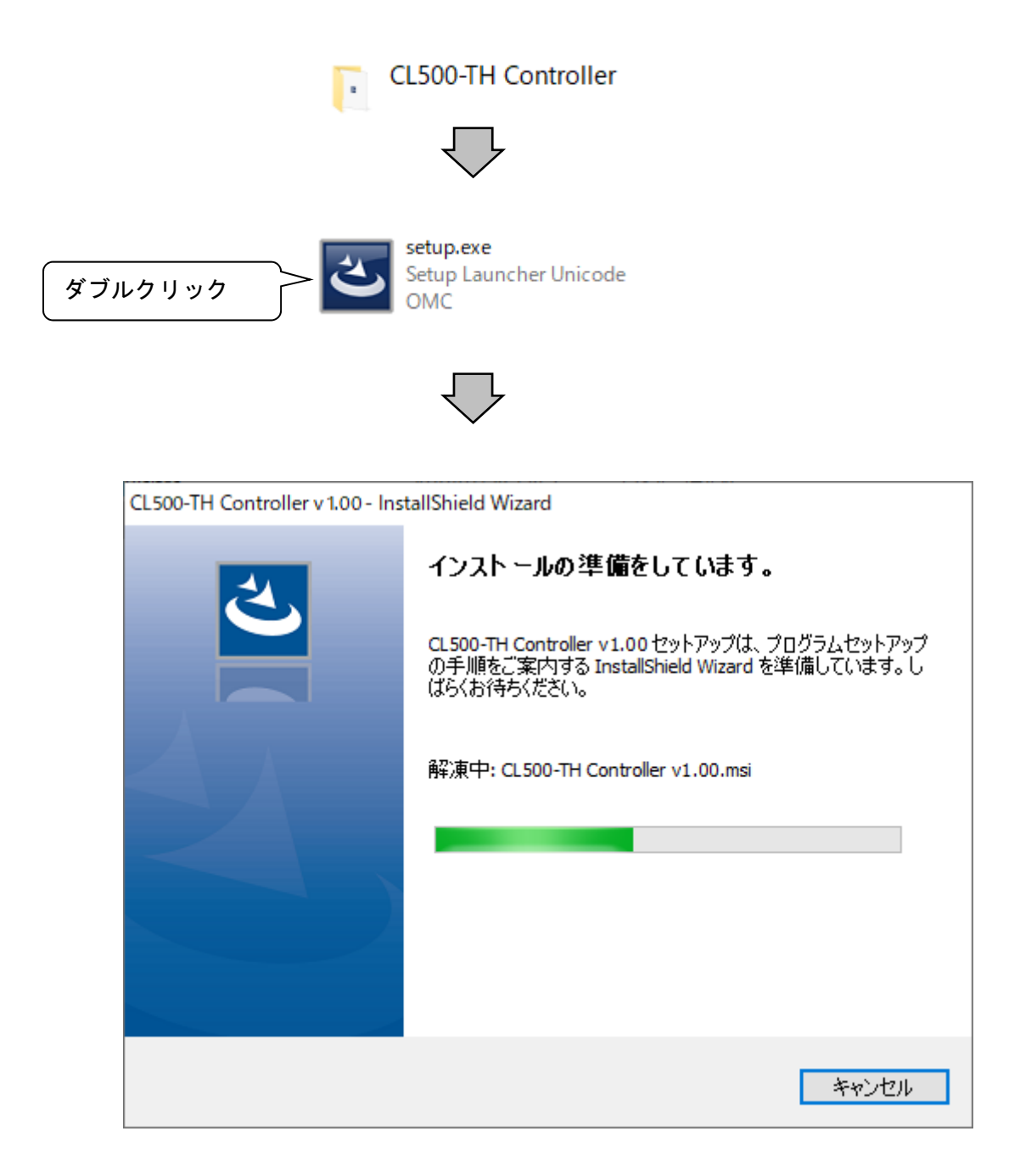

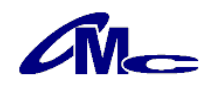

## 4 アプリケーションソフトによる操作方法

3項 準備6 にてインストールを行ったCL500-TH用アプリケーションソフトを実行します。

- 注意 ——

CL500-THをパソコンへ接続する前に、USBコネクタに水滴等が付着していないことをご確認 ください。水滴があるとCL500-THやパソコンの故障の原因となります。

#### 4.1 通信

CL500-THをパソコンのUSBポートへUSBケーブルにて接続することにより自動的に認識されま す。

認識を行うと[操作パネル]ダイアログへ現在の設定状態が表示されます。

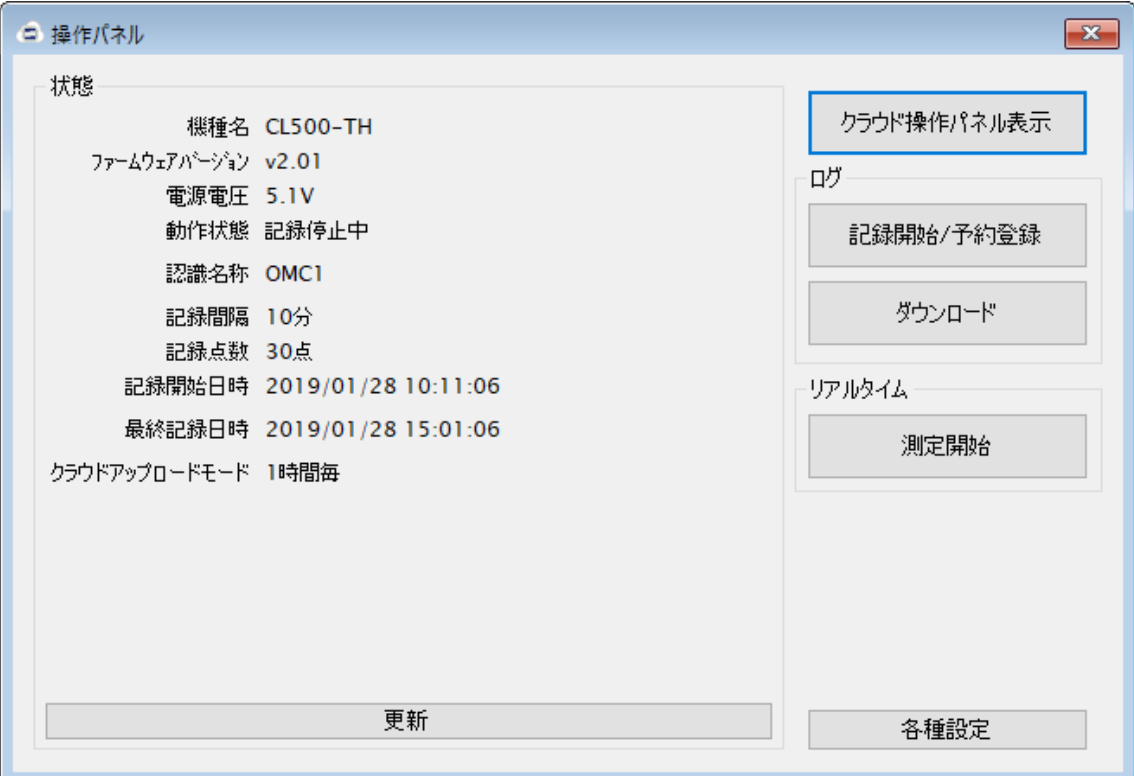

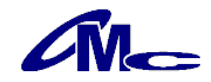

#### 4.2 各種設定

"各種設定"ボタンをクリックすることにより、内部時計、認識名称等の設定ができます。

#### 4.2.1 時計設定

クリックすることによりパソコン内部の時刻を本体内部の時刻として設定します。

一 注意 一

アプリケーションソフトでログ記録の開始を行いますと、本設定を行わなくてもパソコンの時刻 を利用して自動的に設定します。そのため個別に本設定を行う必要はありません。

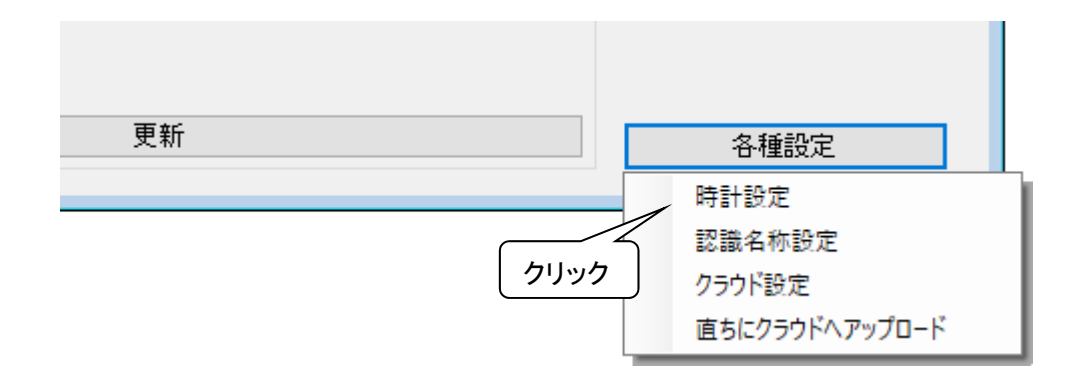

#### 4.2.2 認識名称設定

クリックすることにより[認識名称設定]ダイアログが開き認識名称を設定することが できます。

認識名称は半角4文字まで記入でき、測定場所等の認識用としてご利用いただけます。

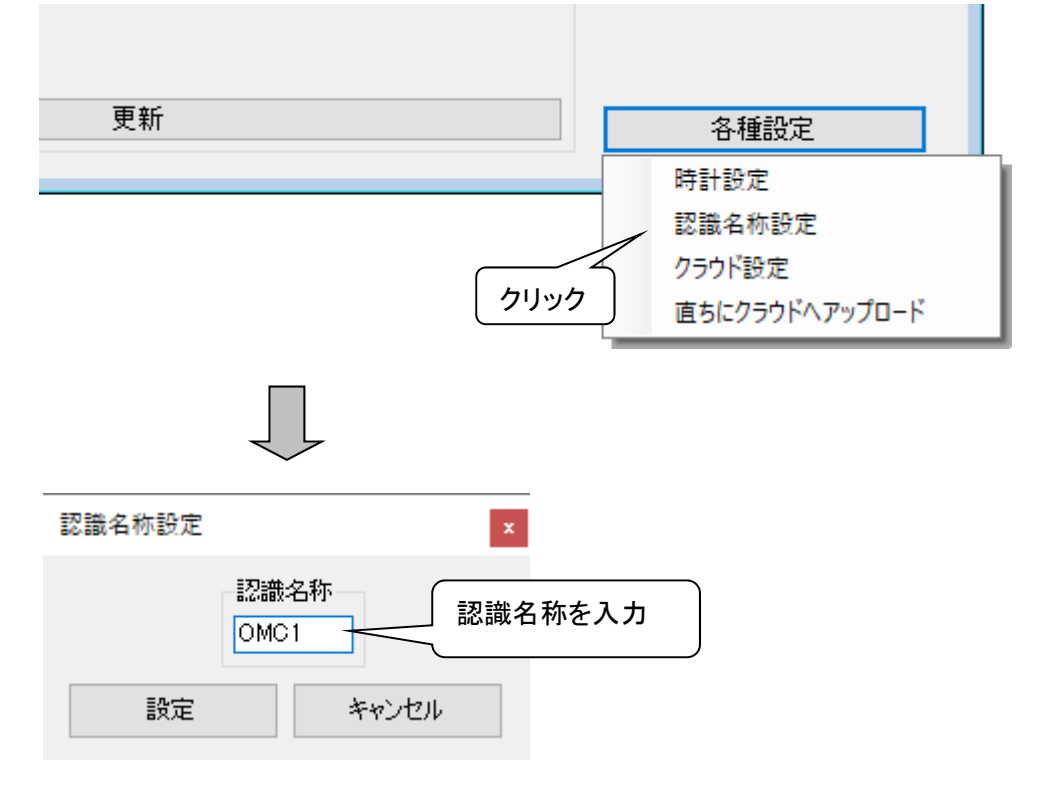

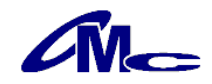

#### 4.2.3 クラウド設定

クリックすることにより[クラウド設定]ダイアログが開き、クラウドアップロードモードを設定することがで きます。

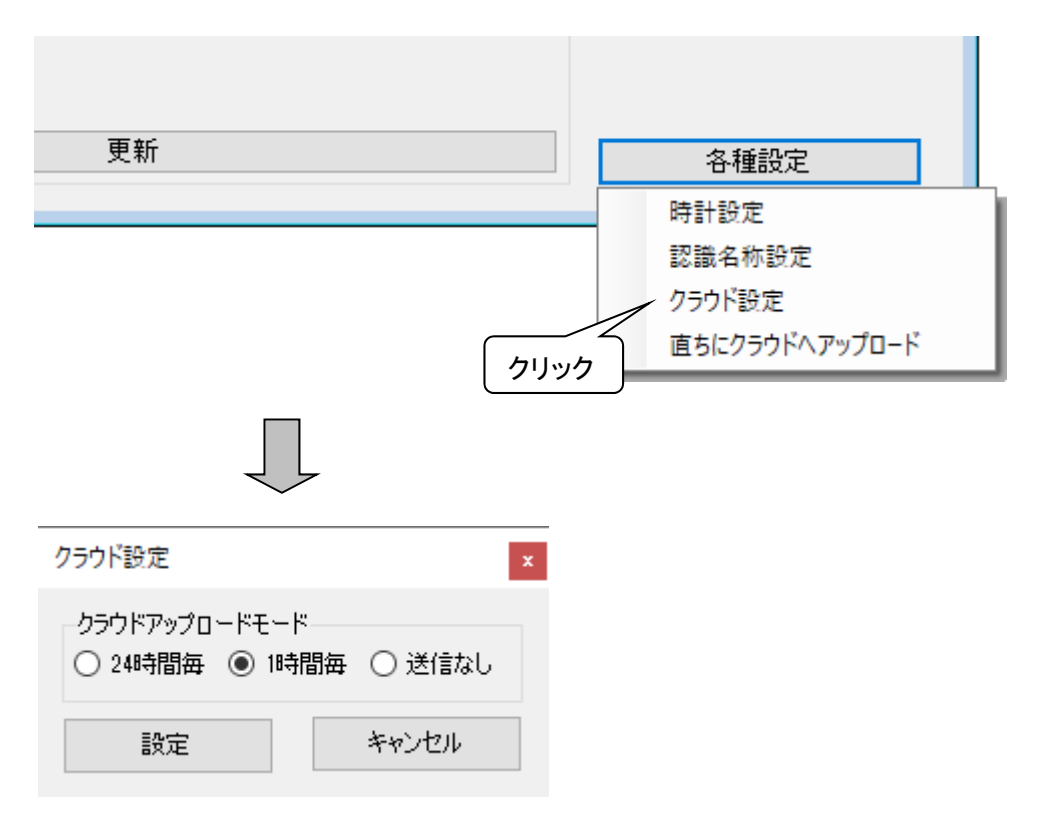

クラウドアップロードモードの設定内容は次のとおりです。

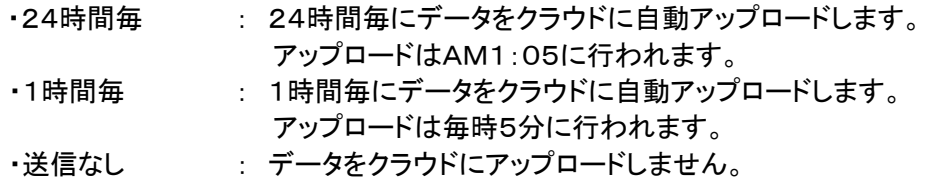

#### 4.2.4 直ちにクラウドへアップロード

クリックすることにより、まだクラウドにアップロードしていないデータを直ちにアップロードします。 アップロードには数分かかる場合がありますので、送信が完了するまでしばらくお待ちください。 CL500-THの設置状態や電波状態の確認にご利用いただけます。

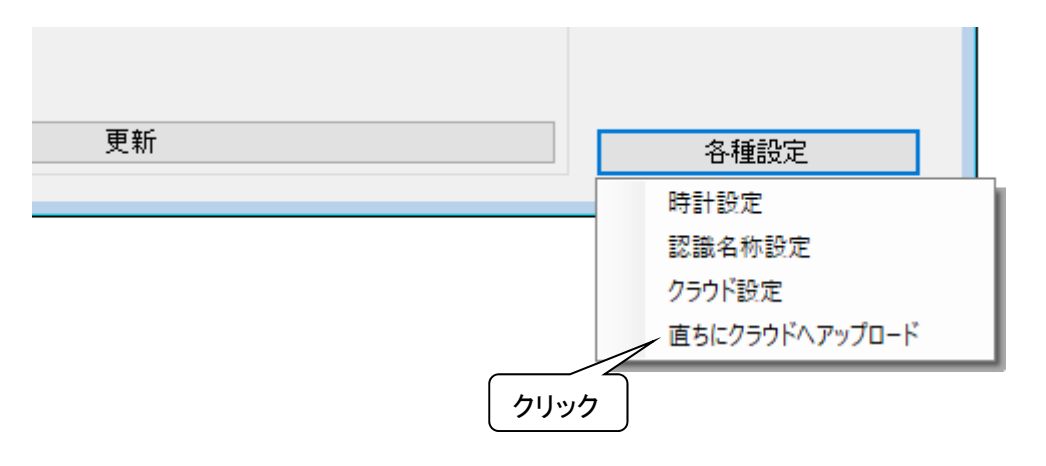

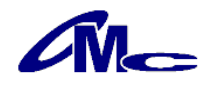

#### 4.3 ログ記録

ログ記録の特徴は以下のとおりです。

- ・ 設定した記録間隔にて測定した温湿度データを内部メモリーに記録
- ・ 記録間隔を1分~240分で設定可能。
- ・ 記録開始日時を一ヶ月先まで予約可能。
- ・ 60000点までの記録が可能

#### 注意

記録点数が60000点になると自動的に記録を終了し、クラウドへのアップロードも行いません。

#### 4.3.1 操作パネル

"更新"をクリックすることにより現在の設定状態を確認できます。

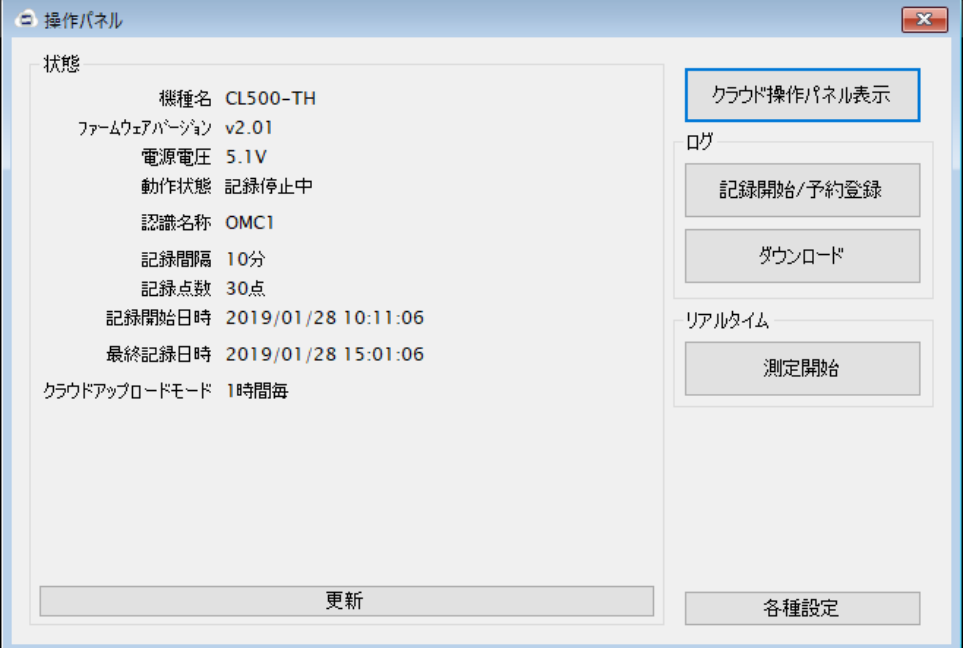

確認できる項目は以下の通りです。

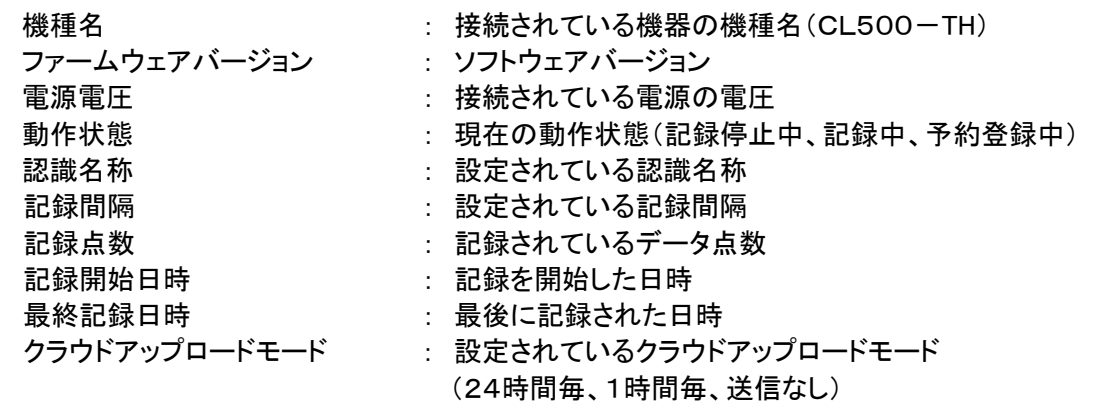

#### 注意 ———

 $\overline{a}$ 

・電源電圧の表示は目安です。

・電源電圧が4.5V以下になるとログ記録の操作はできなくなります。

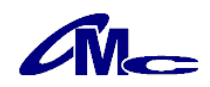

#### 4.3.2 記録開始

"記録開始"をクリックすると[記録開始]ダイアログが表示されます。

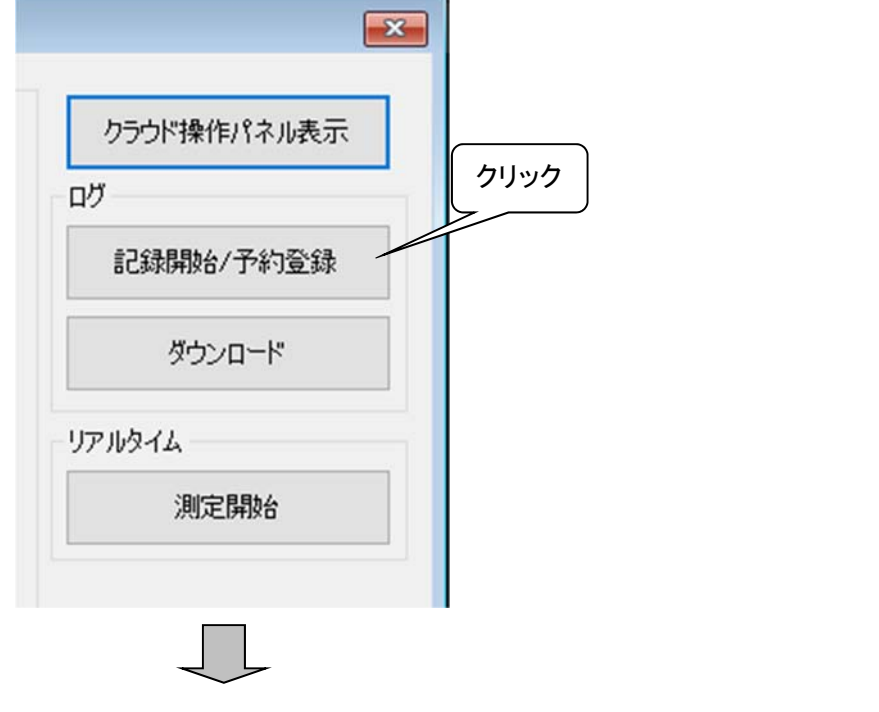

記録開始

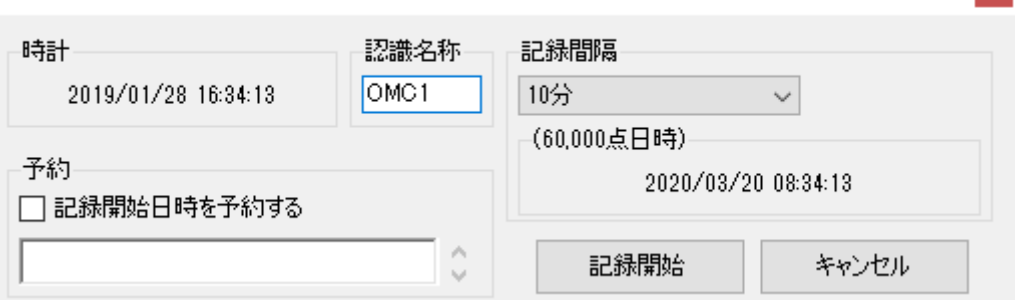

認識名称、記録間隔を設定します。

開始時間を予約する場合は"記録開始日時を予約する"にチェックを入れ、 日時を設定してください。 全ての設定が済んだ後、"記録開始"をクリックしてください。

重要

電源が抜かれると、設定した項目が全て削除され、記録や予約も停止されます。必ず 設置場所で設定し、電源は抜かないようにしてください。

注意 一

・"記録開始"を行いますと、本体、クラウドともに以前のデータは消去されます。 ※ クラウドデータは最初のアップロードを行うまで以前のデータは保持されます。 ※ クラウドへのデータ保管期間は、最長で2年間となります。 ・"記録開始"の場合、最初の記録データは記録間隔で設定した時間経過後になります。

・"予約登録"の場合、最初の記録データは予約を行った記録開始日時になります。

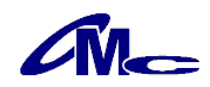

 $\mathbf{x}$ 

#### 各項目の説明

・時計

パソコンの現在時刻が表示されています。

CL500-TH内の時計が表示されている時刻へ再設定さますので、実際と 異なる場合は、パソコンの時刻を再設定してください。

・認識名称

半角4文字までの文字列を記入します。

複数のCL500-THの管理や、測定場所の認識としてご利用いただけます。 ・記録間隔

記録間隔を設定します。

(60000点日時) : 現在の設定で記録開始した場合に60000点を 記録できるまでの時刻を表示

・予約

記録を開始する日時を設定します。

#### 4.3.3 記録終了/予約取消

[操作パネル]ダイアログの"記録を停止しダウンロード"(予約動作中の場合は "予約登録を取消")をクリックします。

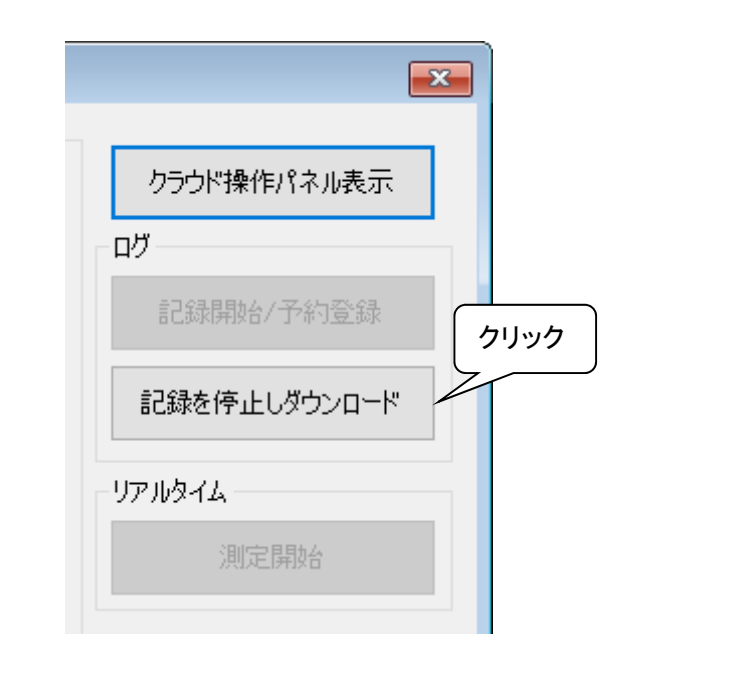

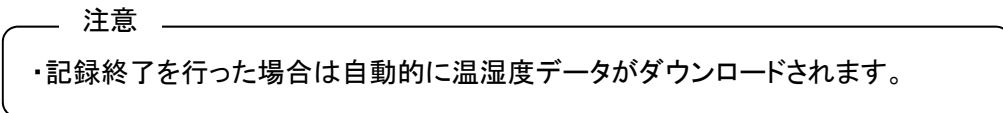

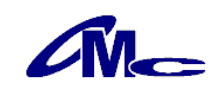

### 4.3.4 ダウンロード

[操作パネル]ダイアログの"ダウンロード"をクリックすることにより 記録されている温湿度データがパソコンに転送されます。 パソコンへの転送が終了するとグラフが表示されます。

\_\_\_\_\_\_ 注意 \_\_\_\_\_\_\_

・ダウンロード中は他の操作を行わないでください

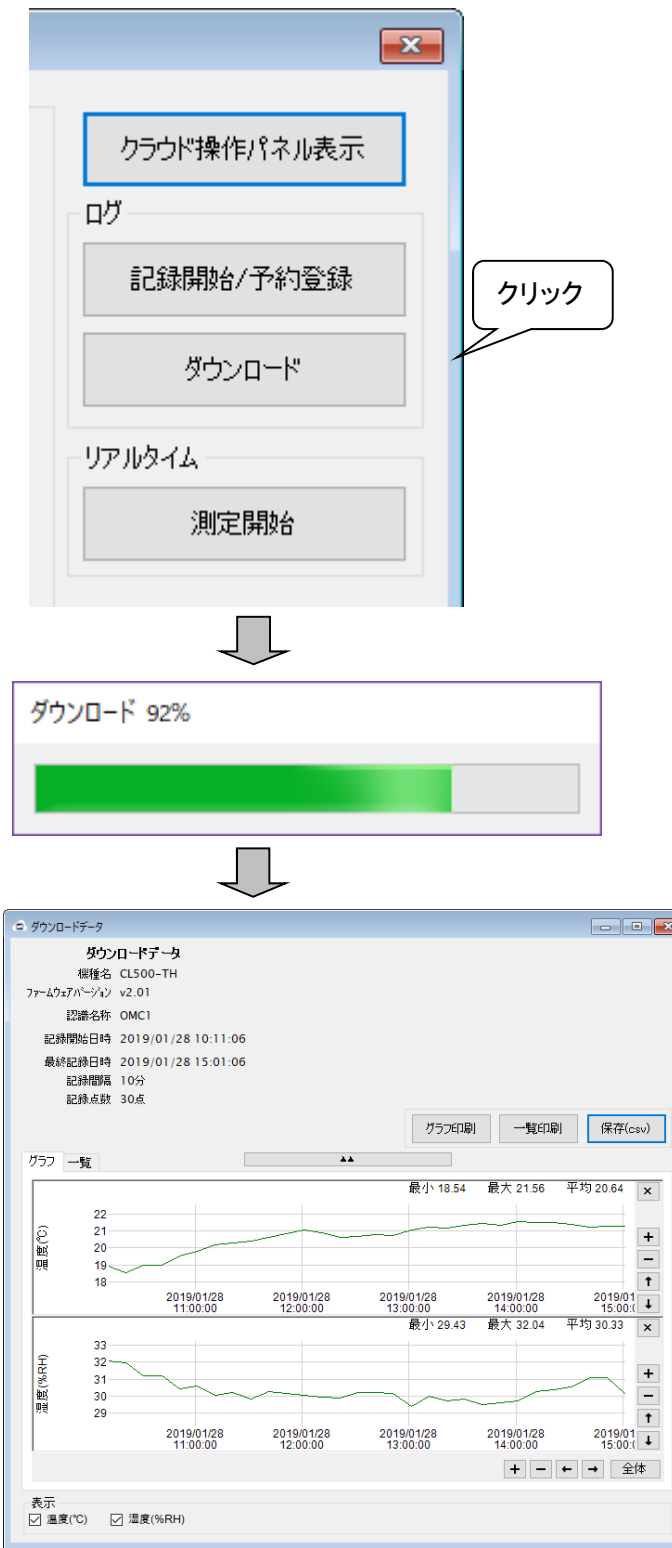

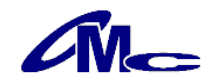

#### 4.3.5 データ表示(グラフ)

データのグラフ表示には次のような機能が存在します。

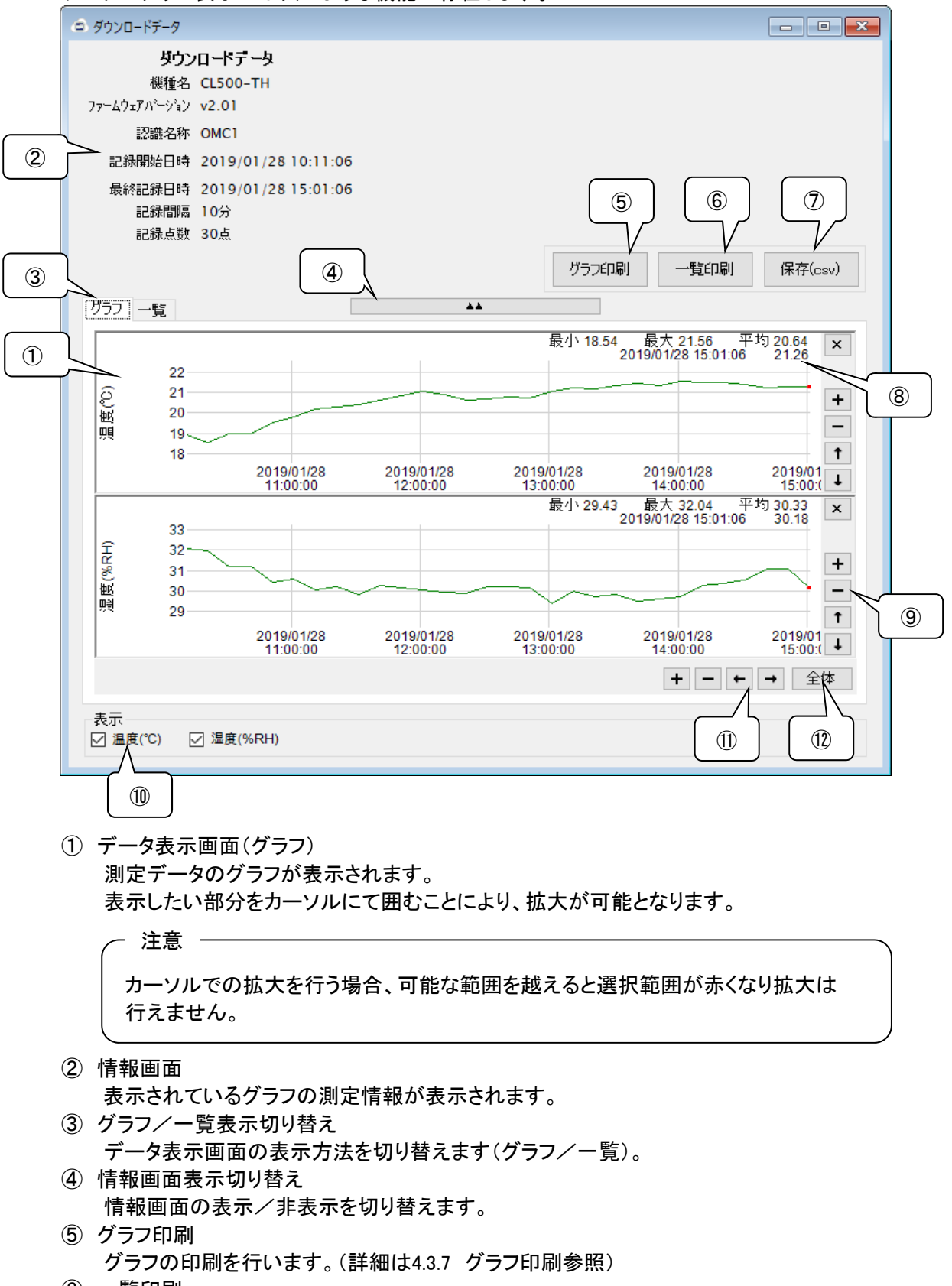

⑥ 一覧印刷 一覧の印刷を行います。(詳細は4.3.8 一覧印刷参照)

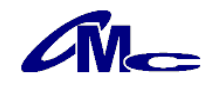

- ⑦ 保存
- 記録データをCSVファイルとして保存します(詳細は4.6 データの保存参照)
- ⑧ 表示データ簡易情報 グラフ表示されている範囲の「最大値」「最小値」「平均値」が表示されます。 また、カーソルをグラフに合わせることにより、カーソル位置の詳細情報が表示されます。
- ⑨ 拡大・縮小/移動(データ範囲) 表示されているグラフの拡大縮小/移動が行えます。
- ⑩ 表示データ選択 グラフと一覧に表示される項目の選択を行います。 「温度」「湿度」の表示が可能です。
- ⑪ 拡大・縮小/移動(時間軸) 表示されているグラフの拡大・縮小/移動が行えます。
- ⑫ 全画面表示 グラフの表示範囲を全画面表示にします。

#### 4.3.6 データ表示(一覧)

データを数値として一覧表示することが可能です。

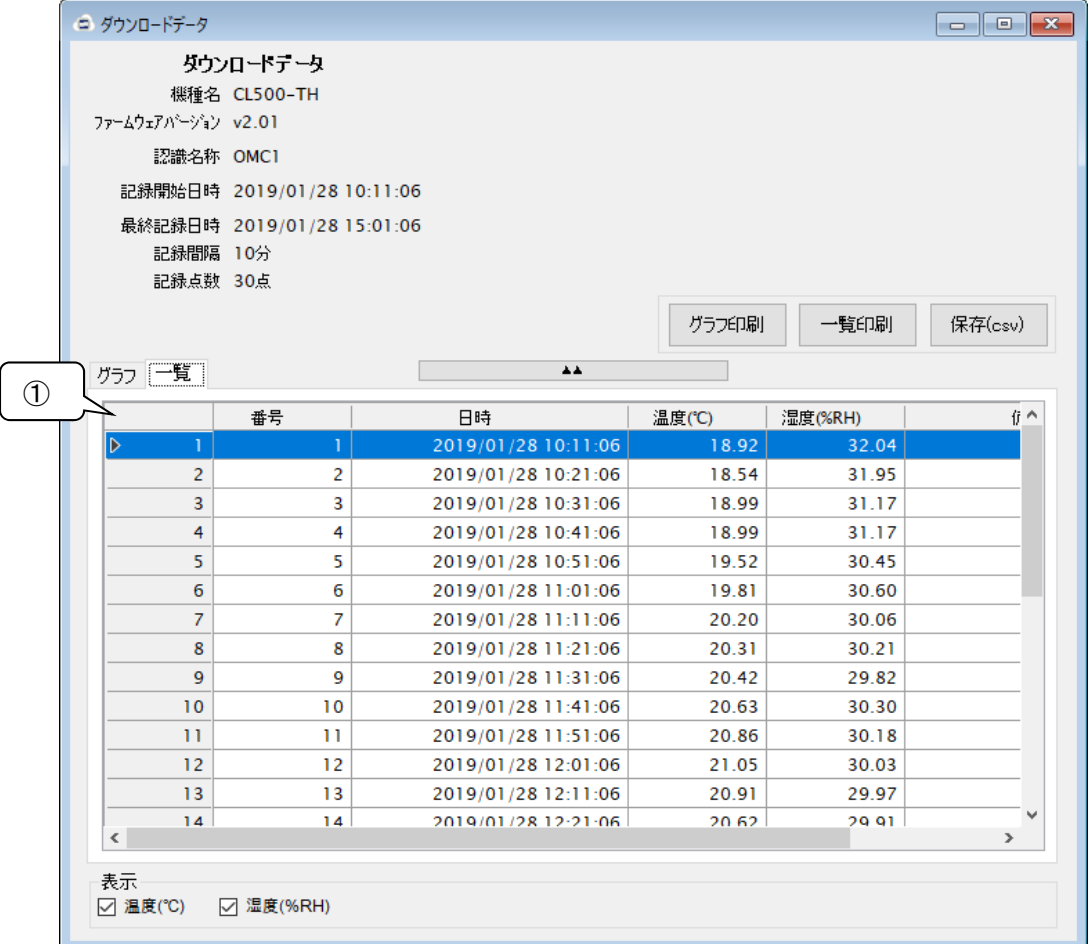

① データ表示画面(一覧) 測定データの一覧が表示されます。

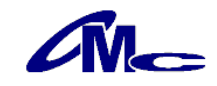

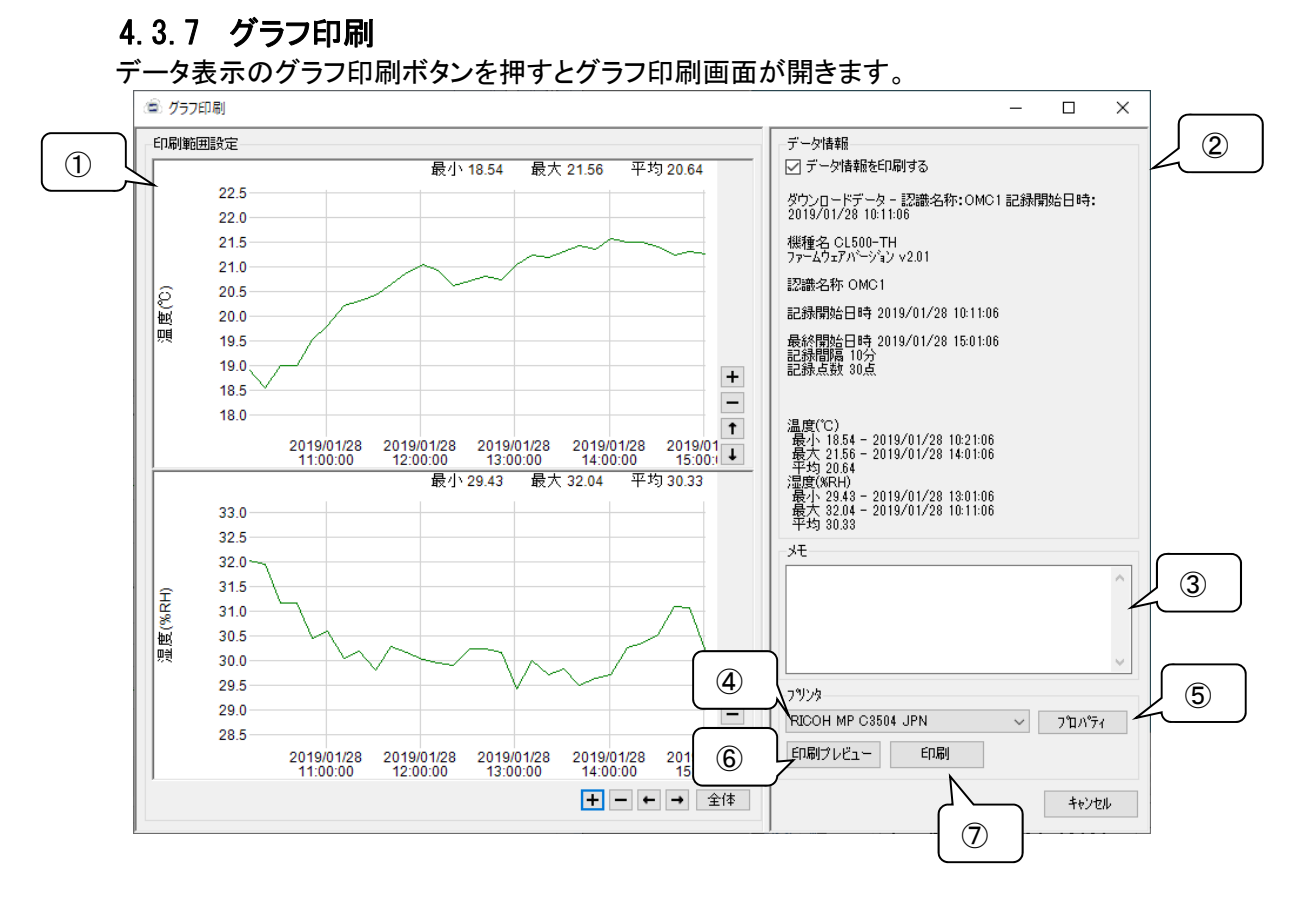

① 印刷範囲設定

グラフの印刷範囲を設定します。

- ② データ情報 印刷されるデータ情報が表示されます。 "データ情報を印刷する"のチェックを外すとデータ情報は印刷されません。
- ③ メモ 記入した内容がデータ情報の下に印刷されます。
- ④ プリンタ選択 使用するプリンタを選択します。
- ⑤ プロパティ
- 選択したプリンタのプロパティを開きます。 ⑥ 印刷プレビュー
	- 選択したプリンタでの印刷プレビューを表示します。
- ⑦ 印刷 選択したプリンタでの印刷を実行します。

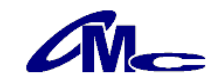

### 4.3.8 一覧印刷

データ表示の一覧印刷ボタンを押すと一覧印刷画面が開きます。

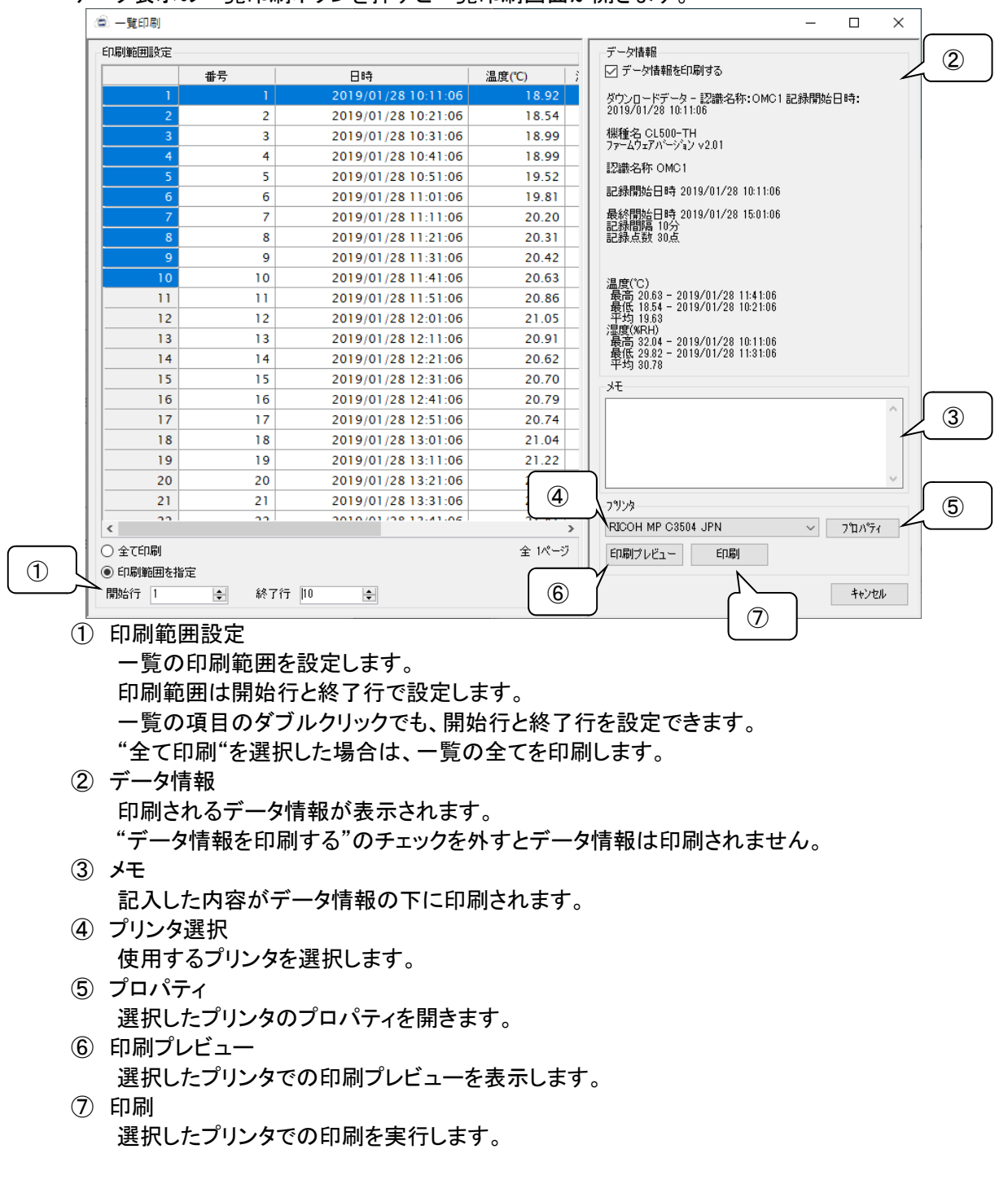

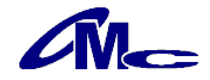

#### 44 リアルタイム測定

リアルタイム測定の特徴は以下のとおりです。

- ・パソコンに接続した状態で現在の温湿度を常時測定
- ・測定間隔を1分~240分で設定可能

- 注意 ——

※ リアルタイム測定ではクラウドへのアップロードは行いません。

#### 4.4.1 測定方法

CL500-THをUSBケーブルによりパソコンに接続し、リアルタイムの"測定開始"をクリックしてくださ い。

[リアルタイム測定]ダイアログが表示されますので、測定間隔を設定し"測定開始" をクリックすることにより測定が開始されます。

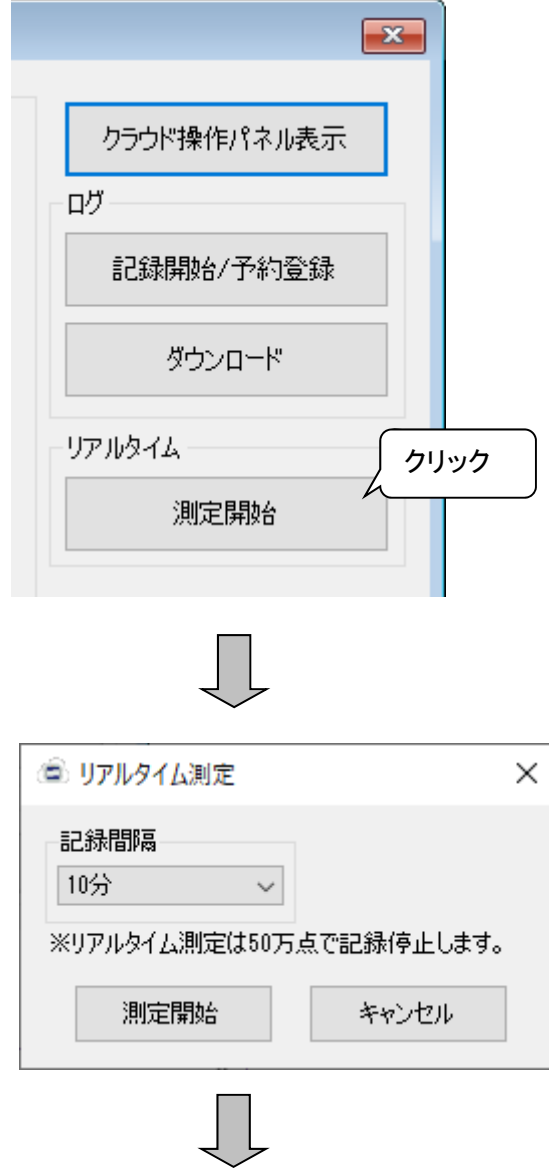

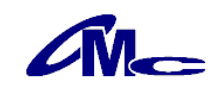

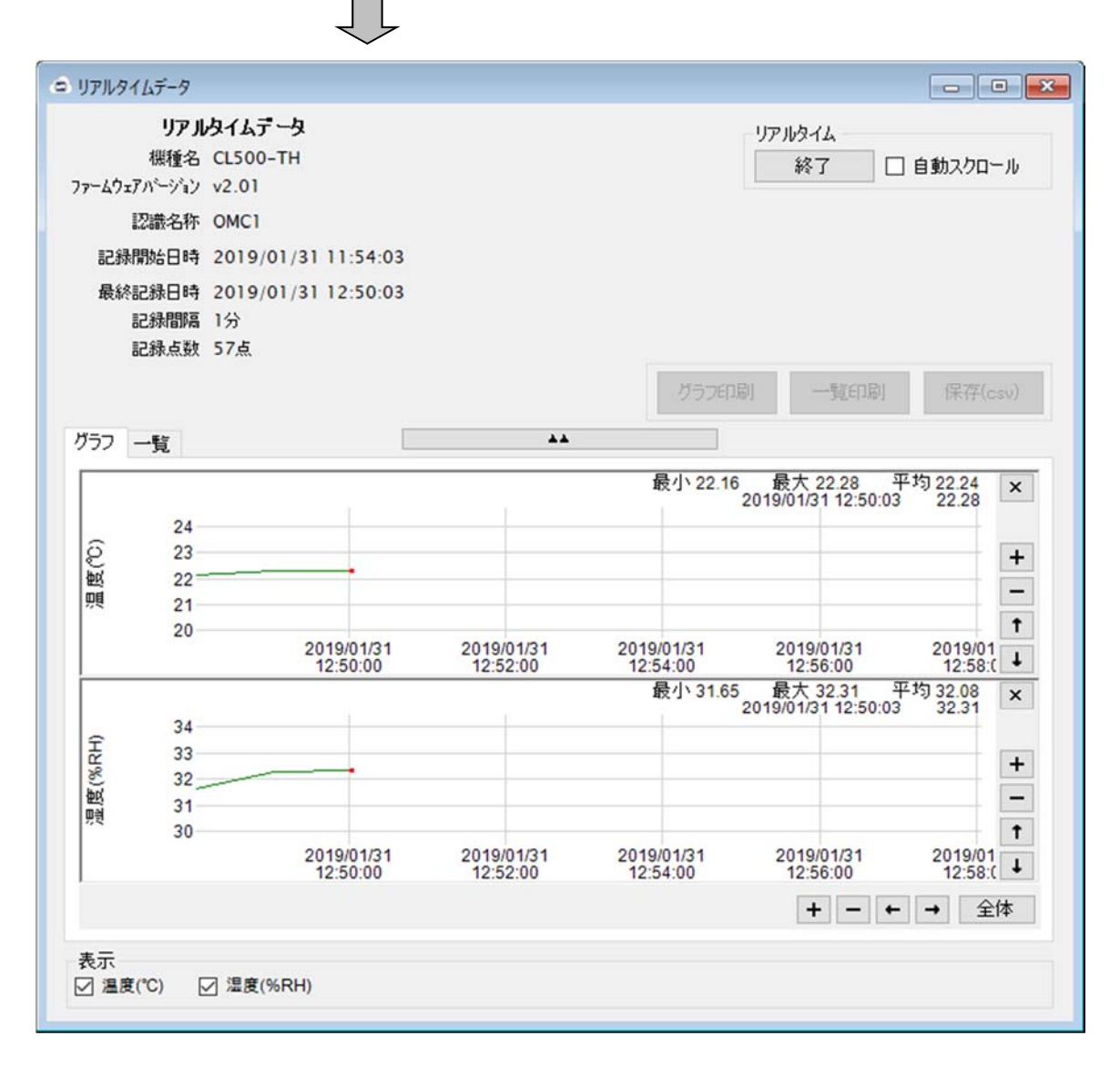

#### 4.4.2 自動スクロール

"自動スクロール"のチェックボックスにチェックしますと常に最新のデータが 表示されるようスクロールを行います。 自動スクロール中はグラフの拡大縮小等の編集はできませんので、行う場合は、 "自動スクロール"をOFFにする必要があります。

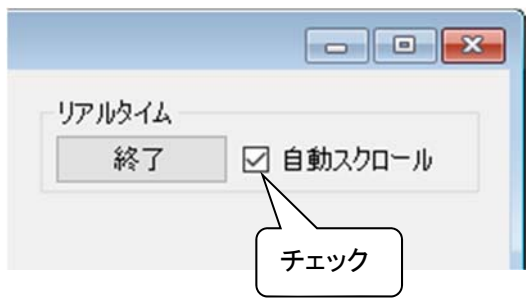

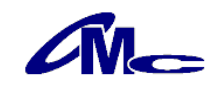

#### 4.5.1 クラウド操作パネル

 $\overline{1}$ 

クラウド操作パネル表示

ログ

クラウド機能の利用は、クラウド操作パネルより行います。 端末を登録すると、クラウドから情報の取得やデータダウンロードができるようになります。

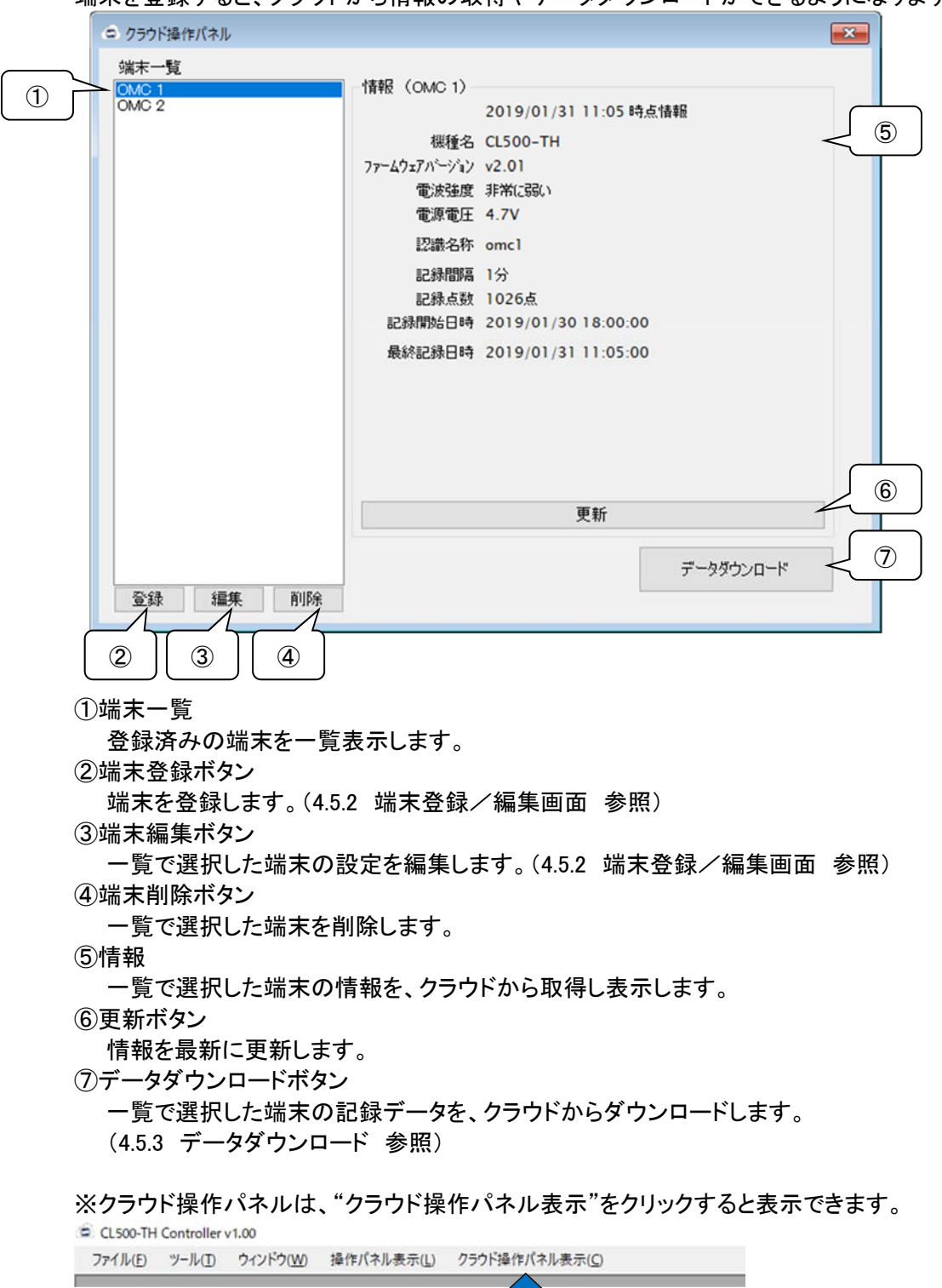

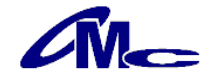

#### 4.5.2 端末登録/編集画面

端末の登録、編集を行います。

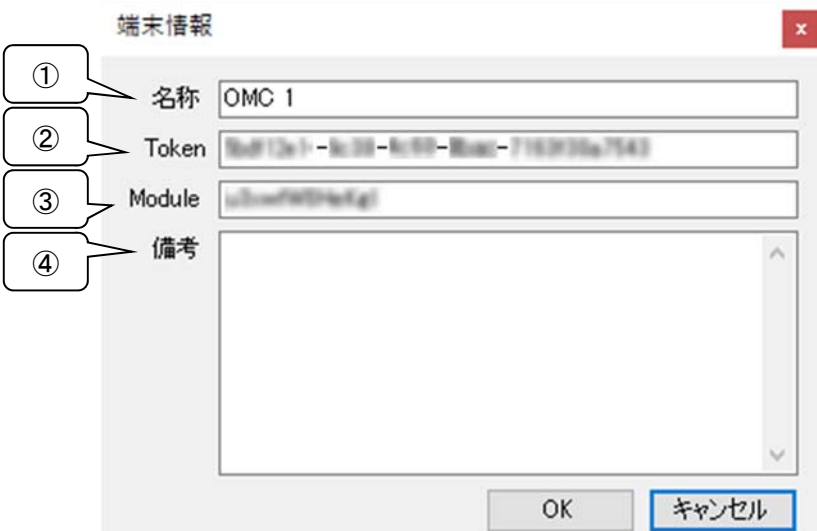

#### ①名称

端末情報に任意の名称を設定できます。

設定した名称はクラウド操作パネルの端末一覧に表示されます。

②Token

付属のクラウド情報に記載されている"Token"を「半角英数字」と「-」で入力してください。 ③Module

付属のクラウド情報に記載されている"Module"を「半角英数字」で入力してください。

④備考

端末情報に任意の備考を入力できます。

#### 4.5.3 データダウンロード

クラウドからデータをダウンロードすると、USB接続によるダウンロードと同様にデータ表示画面が 開きます。クラウドからのデータダウンロードでは記録の停止は行いませんので、そのまま記録及び クラウドへのアップロードは継続されます。

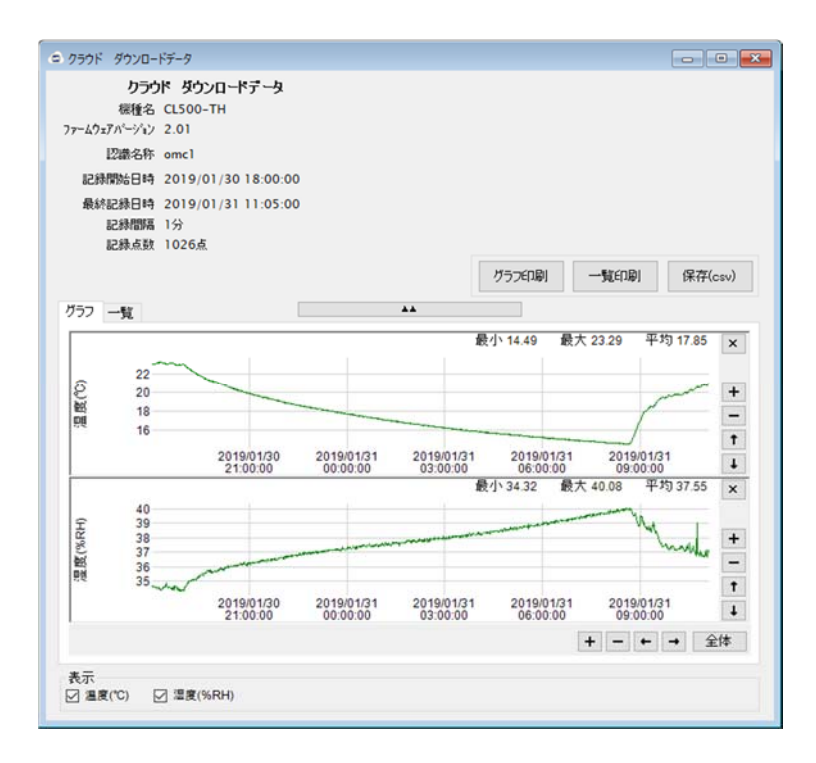

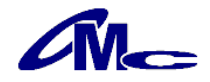

#### 4.6 データの保存

記録したデータをCSV形式のファイルに保存できます。 "保存"をクリックすることによりファイル保存ダイアログが表示され任意のフォルダへ保存することが 可能になります。

尚、保存されるファイル名は初期値では以下のようになっています。

- (例)OMC1\_190201\_150000.csv  $(1)$   $(2)$   $(3)$ 
	- ① 認識名称 (例)OMC1
	- ② 記録開始日(例)2019年2月1日
	- ③ 記録開始時(例)15時00分00秒

#### 4.6.1 保存データの閲覧

保存したファイルはメモ帳、Excel等表計算ソフトで閲覧できます

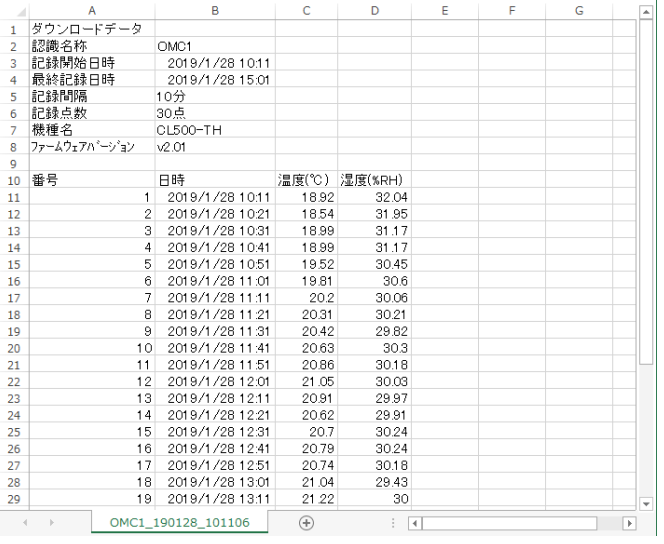

#### 注意

ご使用の表計算ソフトによっては時刻やデータが省略されて表示される場合があります。 その場合、表計算ソフトの設定を変更し、表示してください。

例:Excelの場合

表示を変更するセルを選択し、右クリック → セルの書式設定

#### 4.7 保存データの読み込み

保存しておいたデータファイルを読み込みます。 読み込みの方法としては以下の2通りの方法があります。

方法1

メニューバーより、ファイル → データファイルを開く を実行し、読み込みを行う

方法2

ファイルをCL500-TH用アプリケーションソフト上へ、ドラッグ アンド ドロップを行う

#### 4.8 温度表示の切り替え

 温度表示として摂氏/華氏の表示切り替えが可能となります。 メニューバーより、ツール → 設定 にて、ご希望の単位を選択してください。

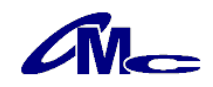

# 5 仕様

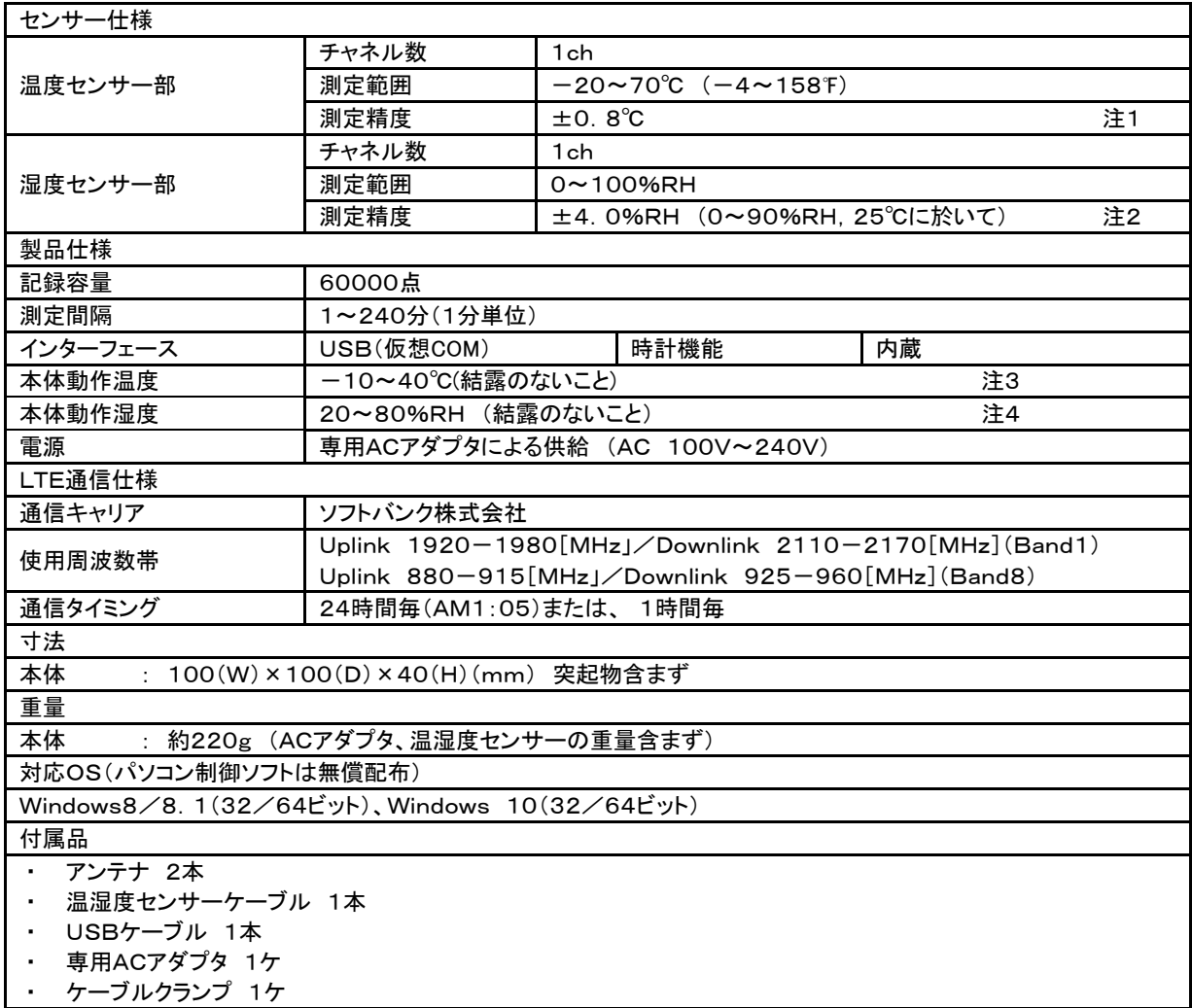

 $\pm 8$   $\overline{1}$  (%RH)

 $±6$ 

 $±4$ 

 $±2$ 

 $\pm 0$ 

 $\mathbf{0}$  $10$ 20 30 40 50

maximal tolerance

typical tolerance

注1 温度測定精度は測定温度により変化します。 おんさん 湿度測定精度は測定湿度により変化します。

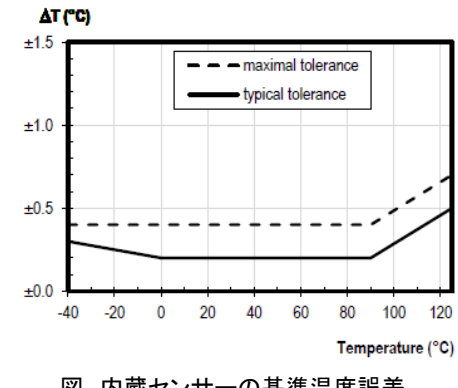

図 内蔵センサーの基準温度誤差 インファン イント 図 内蔵センサーの基準湿度誤差

- ※ 記載の仕様、外形、塗装色等は改良の為、予告なく変更する場合があります。
- ※ LogSuke は大阪マイクロコンピュータ株式会社の登録商標です。
- ※ Windows は米国 Microsoft Corporation の米国およびその他の国における登録商標です。

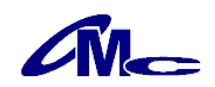

60 70 80 90 100<br>Relative Humidity (%RH)

注3 専用ACアダプタの動作周囲温度は、0~40℃になります。

注4 専用ACアダプタの動作周囲湿度は、30~85%RHになります。